1 補正(修正)入力指示の連絡(「補正(修正)入力指示のお知らせ」メール)

・京都市契約課から、入力内容を補正(修正)してもらいたいことをメールで 連絡します。(必要に応じて、加えて電話連絡する場合もあります。)

・「補正(修正)入力指示のお知らせ」メール(下図)が届きますので、メー ル本文の「(到達番号形式選択ページ)」の下の行に掲載している URL をクリ ックすると、システムの入口画面へと移ります。

(メールは「【共通項目1】」「2 申請担当者の入力」の「[11]連絡先」に 入力したメールアドレス宛に送信されます。)

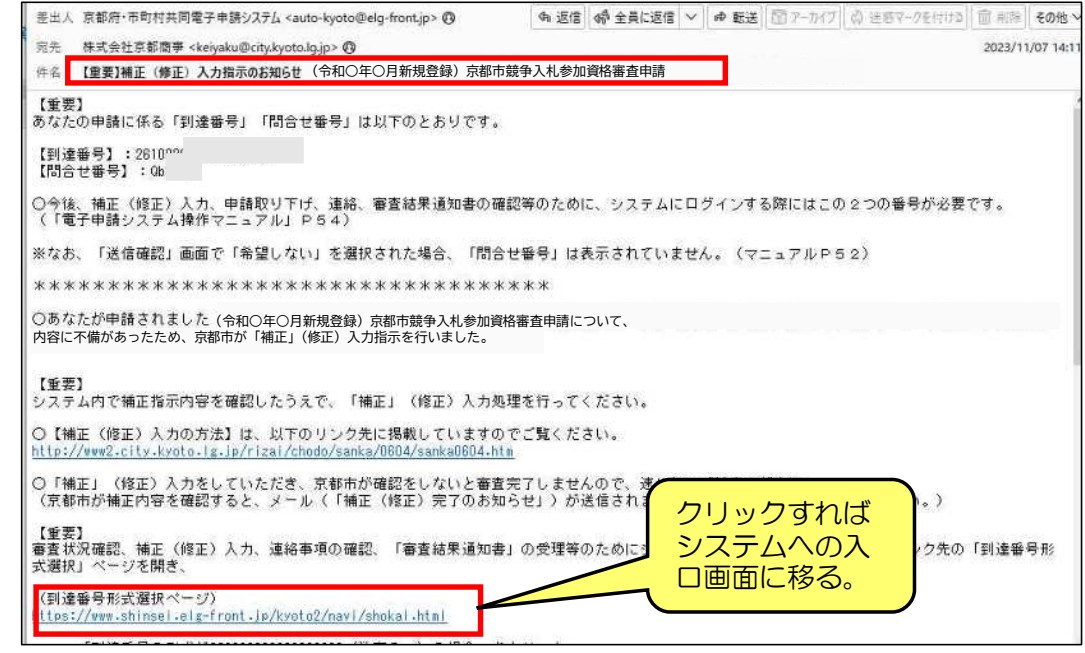

※ 入力したメールアドレスが誤っていたり、お使いのメールアドレスのドメイ ン指定等により受信拒否設定されていると、システムからのメールが届いて いないことがあります。

その場合は、下記のURLからシステムの入口画面に移ってください。 (「Ctrl」キーを押しながら URL をクリック。)

また、契約課HP(京都市入札情報館)にも URL を掲載しています。)

(到達番号形式選択画面) <https://www.shinsei.elg-front.jp/kyoto2/navi/shokai.html?>

※ URL をクリックしても反応しない場合は、URL をコピーして、インターネ ットブラウザのアドレスバーに貼り付けて Enter キーを押してください。

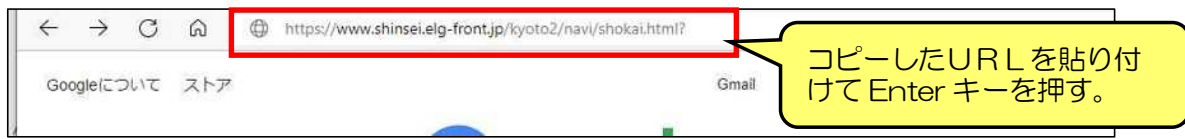

2 「京都府・市町村共同電子申請システム」入口画面

・入口画面(「到達番号形式選択」画面)に掲載されている2つのリンクのう ち、下の方の「到達番号の形式が 99999999999999999 (数字のみ)の 場合」をクリックすると、システムへのログイン画面に移ります。

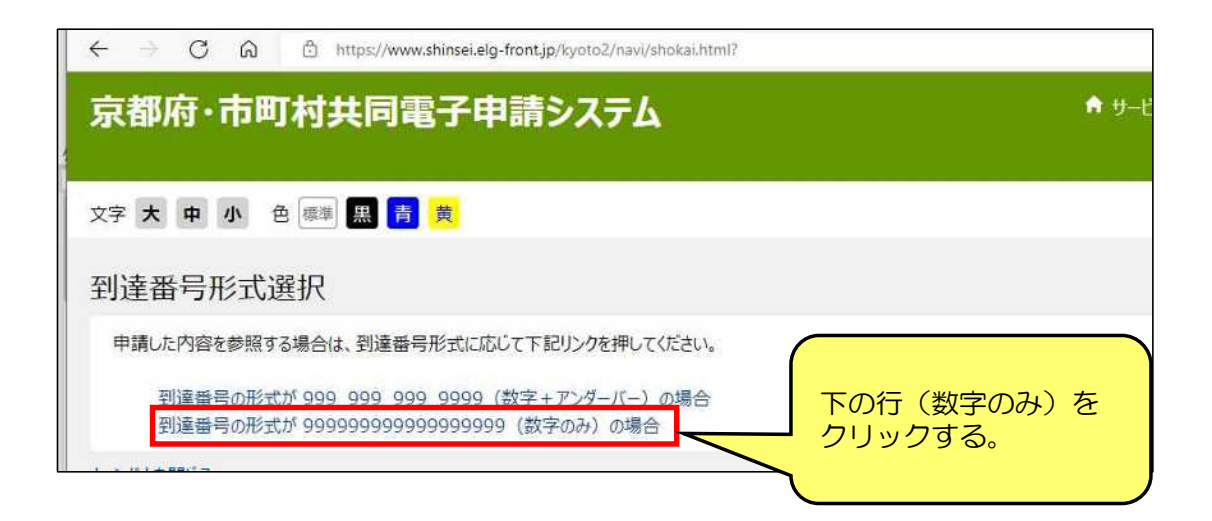

- 3 ログイン画面
- ・「到達番号で照会」をクリックすると、取扱状況照会画面に移ります。

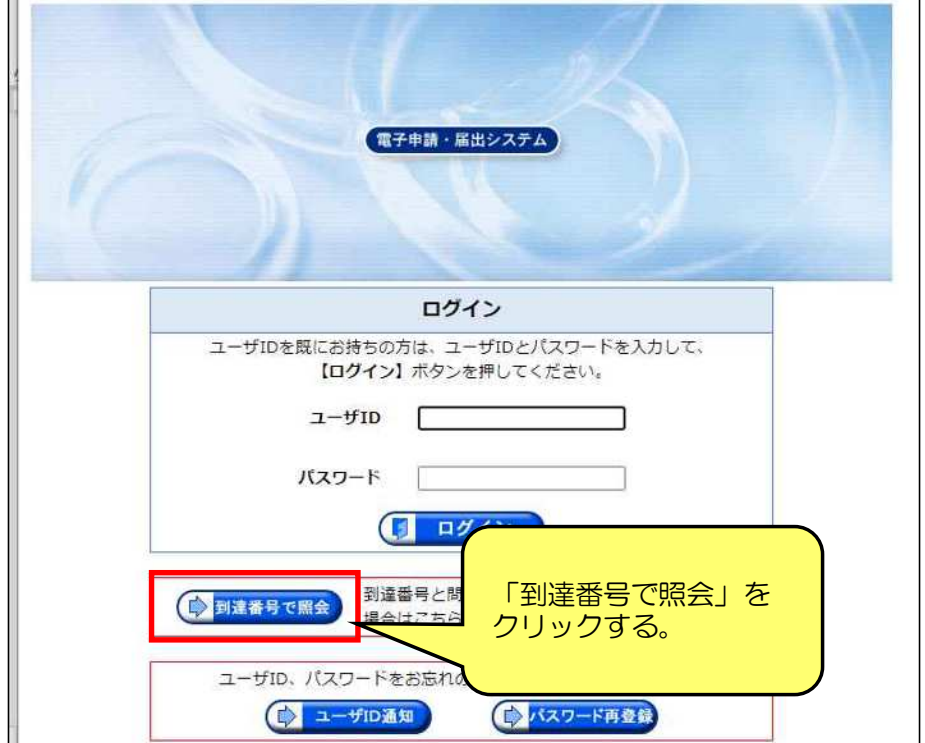

### 4 取扱状況照会画面

#### ・「到達番号」「問合せ番号」を入力して、「照会」をクリックし、取扱状況詳 細画面に移ります。

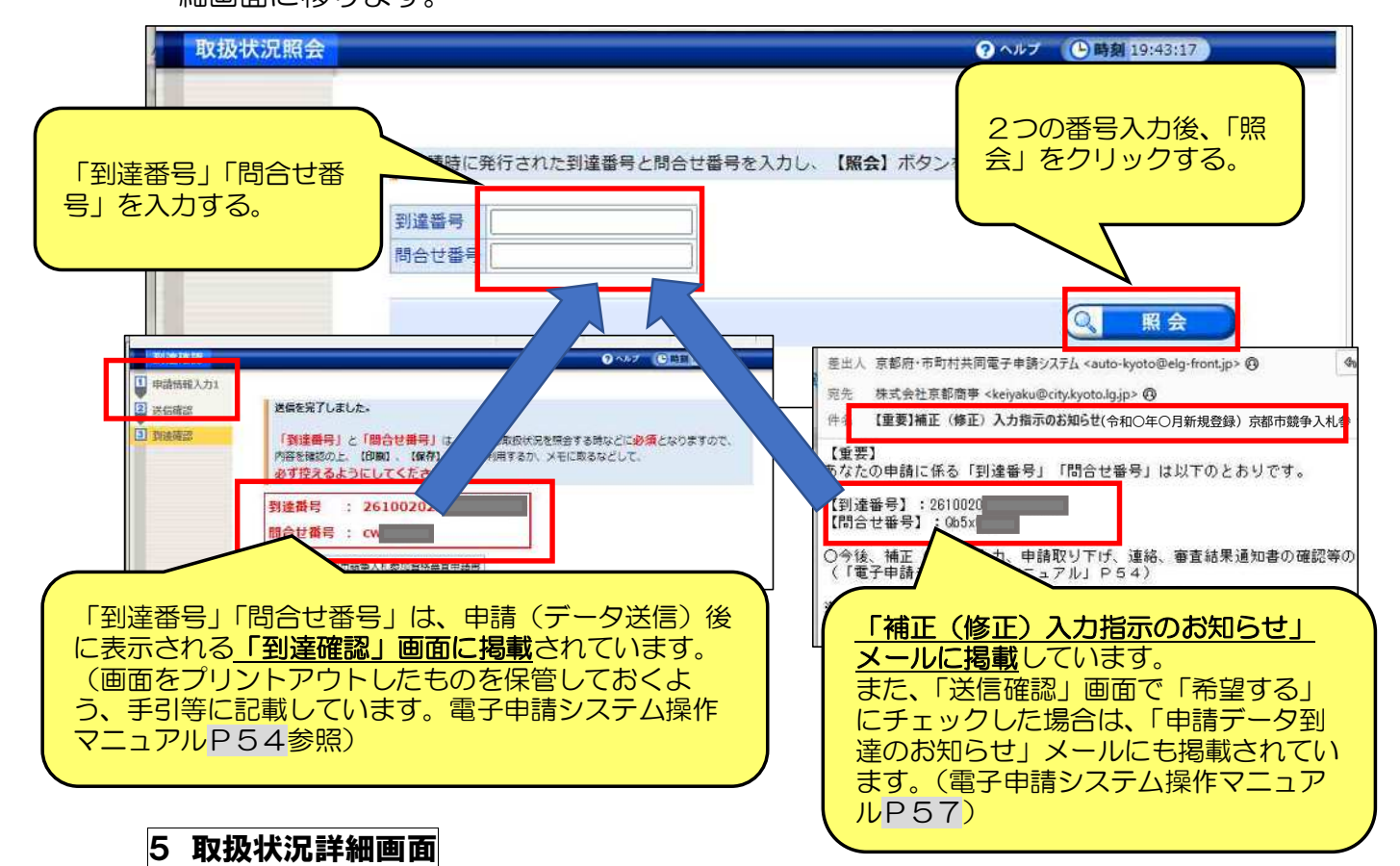

・画面上部の「補正指示中」がオレンジ色になり、1行下に表示されているこ と、及び、「補正」欄に「職員から補正指示が来ています」と表示されている ことを確認します。

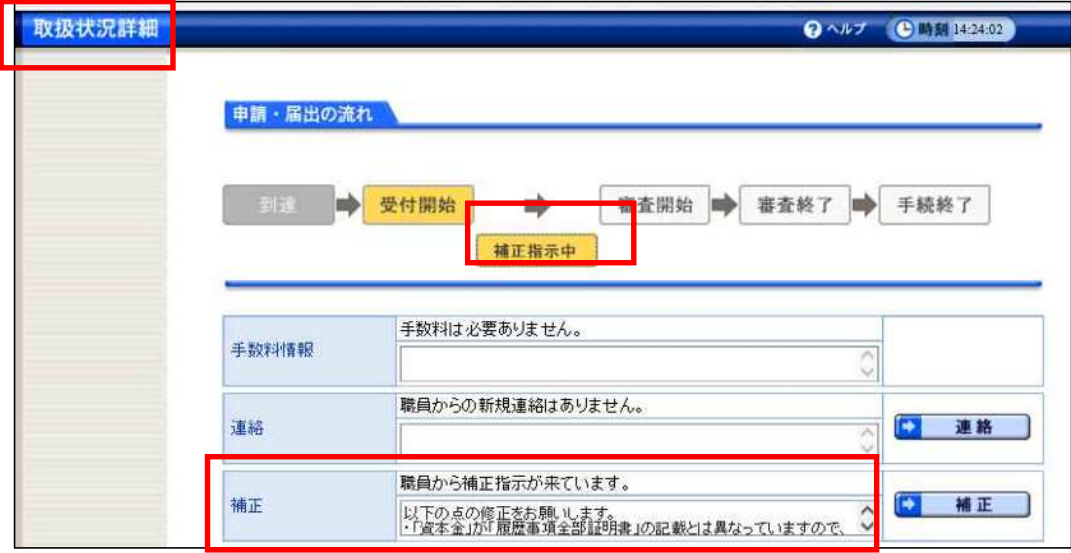

※ 「補正」の通信欄には当初2行ほどしか表示されていませんが、枠の右下 をドラッグして下に引っ張れば枠が拡大して、全文が表示されます。

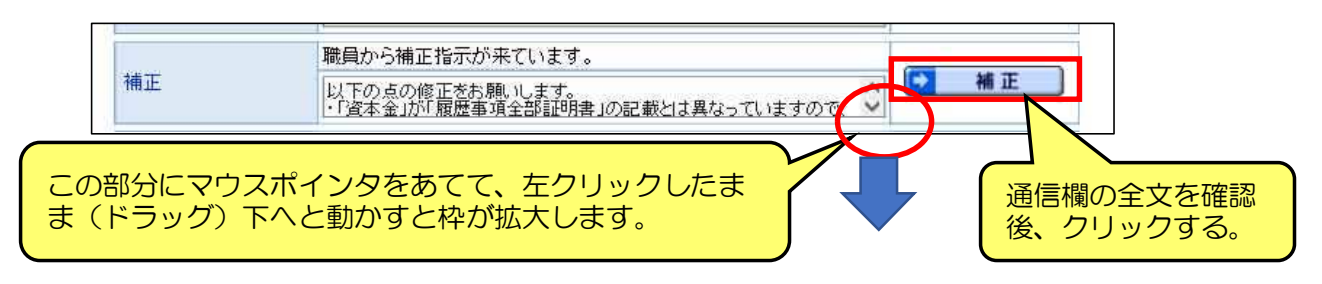

※ 通信欄の全文を確認したうえで、右側の「補正」をクリックすると「補正情 報」画面へと移ります。

#### 6 補正情報画面

・「職員通信欄(補正指示内容)」を再度確認し(内容は「取扱状況詳細」画面 と同じです)、画面最下部の「補正」をクリックすれば修正入力画面に移りま す。

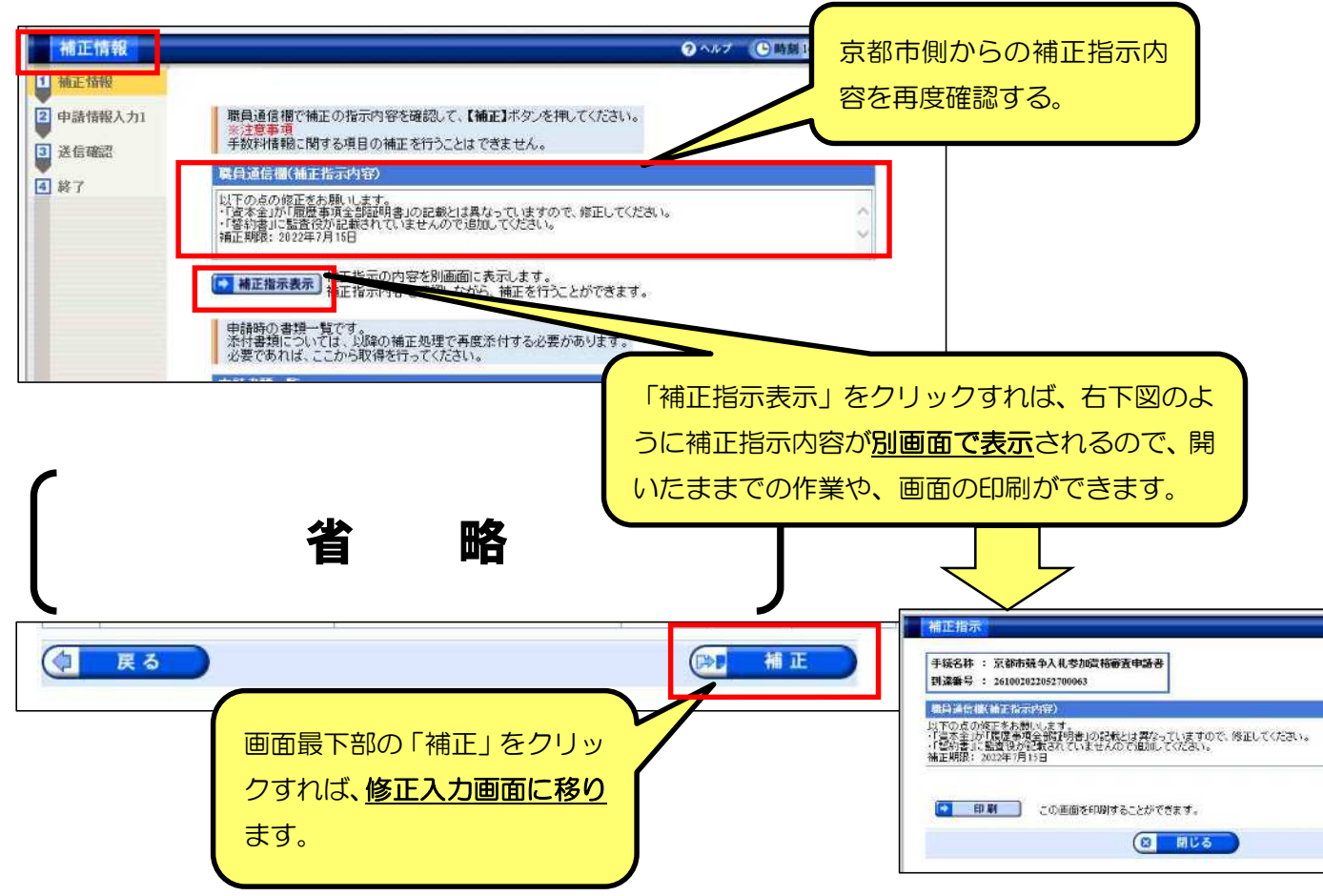

#### 7 修正入力画面

### ・補正(修正)指示の内容に従い入力し、「申請」ボタンをクリックすれば送信 確認画面に移ります。

なお、入力方法等は当初申請の際と全く同じです。

(物品)ページ

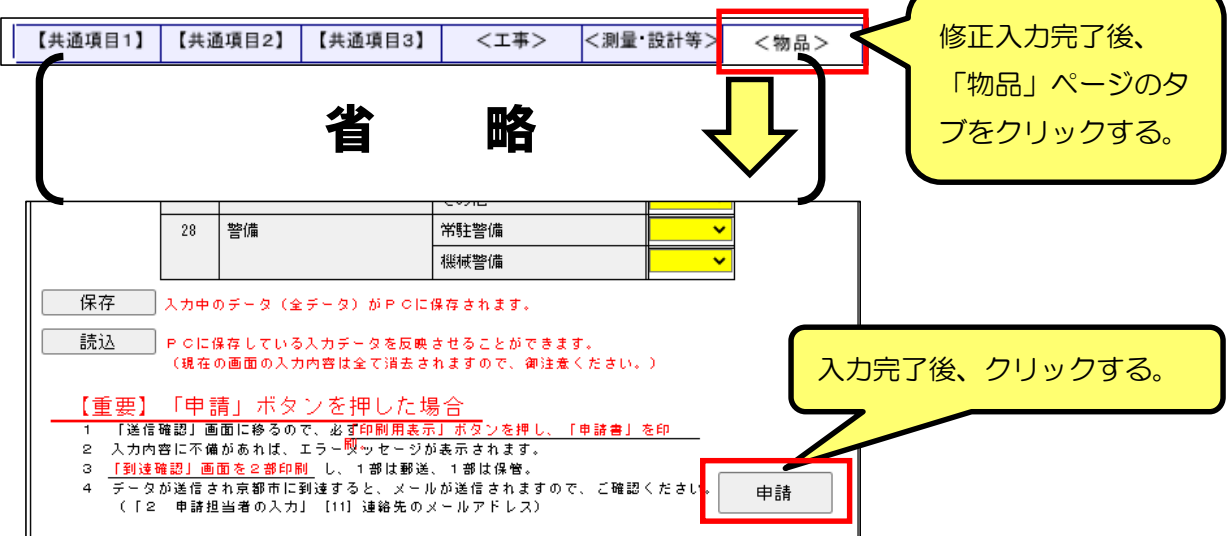

※データ送信するための「申請」ボタンは「物品」ページにだけ設置されていま す。(「物品」に登録申請(修正入力)しない場合も、物品ページのボタンを使用 します。)

8 送信確認画面

・改めて、入力(修正)内容に誤りがないか確認したうえで、画面下部の「印刷 用表示」をクリックして「申請書」を印刷し、保管してください。

・画面最下部の「送信」ボタンをクリックすればデータ送信され、到達確認画面

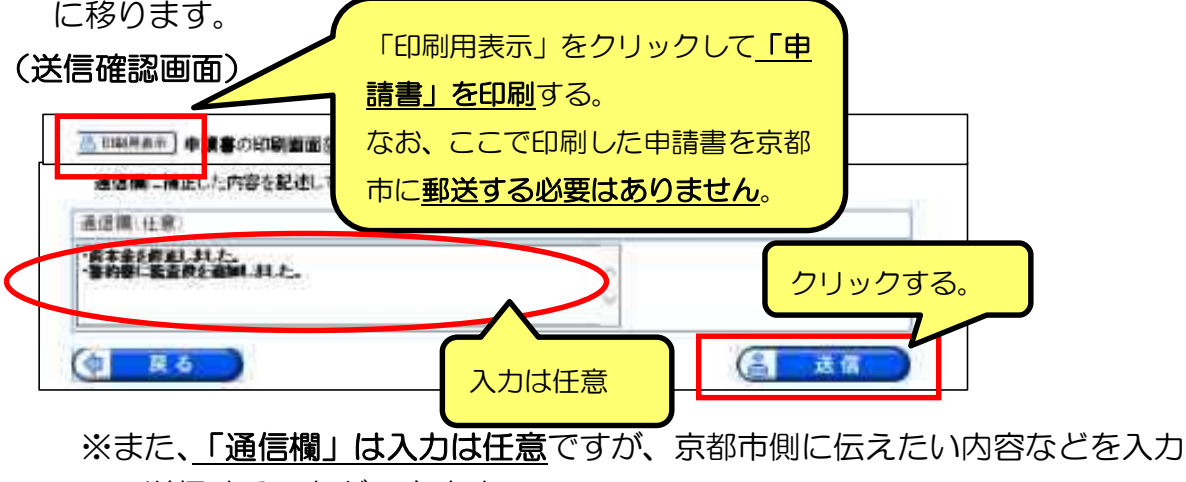

して送信することができます。

#### 9 到達確認画面

・「補正申請の処理を正常に終了しました。」と表示されていることを確認したう えで、「終了」をクリックしてください。

なお、「到達番号」は変わりませんが、補正指示に基づいてデータ送信したこ との証明のため、画面の印刷・保存等をおすすめします。(京都市への郵送は不 要です。)

(到達確認画面)

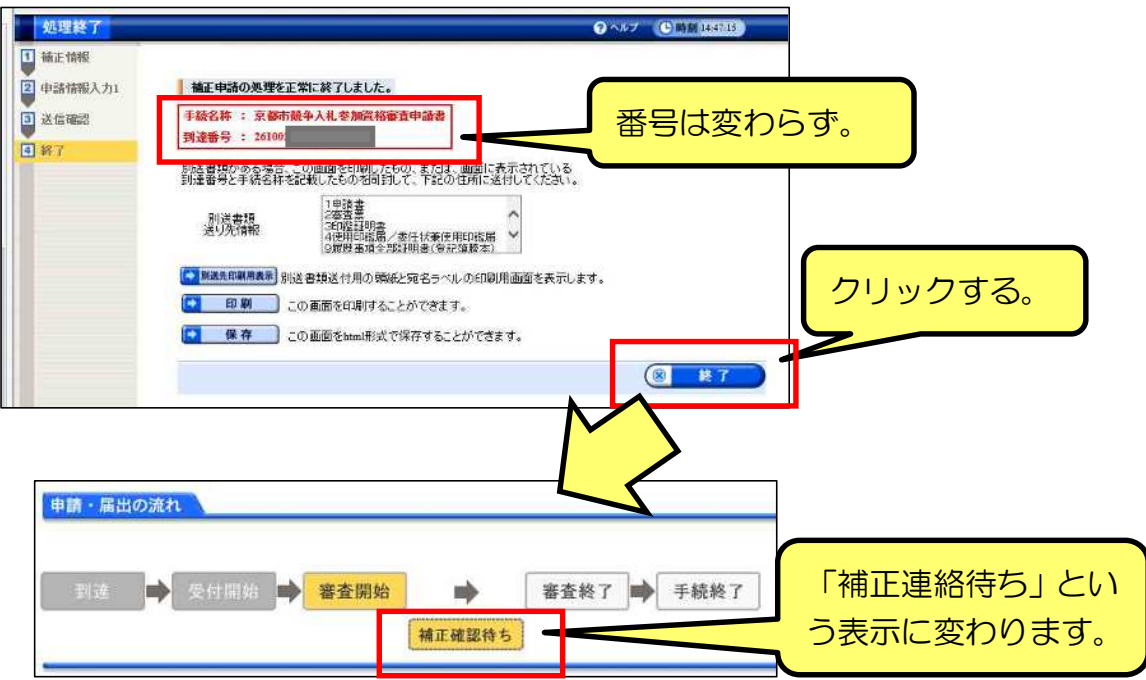

※上図の状態から、京都市側が補正後のデータを受領すれば、「補正確認待ち」 の表示は消えて、元の「審査開始」などに戻ります。

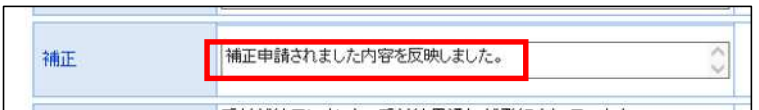

※「補正」欄に上図のメッセージが表示されれば、補正処理は完了です。